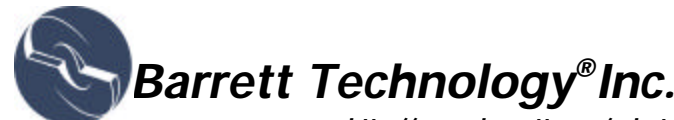

*http://www.barrett.com/robot*

### **Important Notes on Operating the BarrettHand**:

- 1. To prevent firmware corruption during shipping, the Hand is shipped without firmware installed. You MUST download the firmware to the BarrettHand to operate the hand for the first time. Also, if the Hand is not used for several days, it is advisable to re-download the firmware to guard against intermittent hand errors due to firmware corruption.
- 2. If the Hand is not used for several hours, a finger may activate its TorqueSwitch™ prematurely, so that only the outer link moves. This is a normal, though infrequent, occurrence until the Hand is operated for several cycles to redistribute its internal gear lubricant.

3. Issuing a Close (C) command followed by an Open (O) command causes the Spread fingers to accelerate rapidly and hit their mechanical stops at high speed. This is normal and is due to a combination of the trapezoidal motion control law and the fact that the fingers interfere with each other, prohibiting free spread motion. To avoid this, please consider issuing Grasp Open (GO) followed by Spread Open (SO) after a full close.

# **Component Checklist:**

- $\Box$  BH8-Series 3-fingered robotic hand
- $\Box$  Threaded locking ring for base mounting<br> $\Box$  24y Power Supply unit
- $\Box$  24v Power Supply unit<br> $\Box$  3-m flexible BarrettHar
- $\Box$  3-m flexible BarrettHand Cable (8-mm diameter)<br> $\Box$  3-m serial cable (computer to Power Supply unit)
- $\Box$  3-m serial cable (computer to Power Supply unit)<br> $\Box$  2-m line cord (US type) with int'l connection to Pe
- 2-m line cord (US type) with int'l connection to Power Supply unit
- $\Box$  Transparent robot lab-bench mount stand, with friction feet and cablemanagement strain relief clips
- $\Box$  Labeled envelope with any/all software, example files, firmware and manuals.(BarrettHand BH8-Series Control Software)
	- $\Box$  BH8-Series Control Software CD-ROM in a plastic sleeve  $\Box$  BarrettHand User Manual
	- □ BarrettHand User Manual<br>□ BHControl Interface Manu
	- BHControl Interface Manual
	- $\Box$  Notice for Web site password
- **Q** Maintenance kit in bag labeled "BarrettHand Maintenance Kit":<br> $\Box$  1.27-mm Hex Wrench
	- $\Box$  1.27-mm Hex Wrench<br> $\Box$  2.0-mm Hex Wrench
	- $\Box$  2.0-mm Hex Wrench<br> $\Box$  2.5-mm Hex Wrench
	- $\Box$  2.5-mm Hex Wrench<br> $\Box$  Mobil 1® Synthetic g
	- $\Box$  Mobil 1® Synthetic grease in syringe<br> $\Box$  Set of (10) wooden lubricant applicate
	- $\Box$  Set of (10) wooden lubricant applicators<br> $\Box$  Set of (12) self-adhesive cable-management
	- Set of (12) self-adhesive cable-management strain relief clips
	- $\Box$  1x60 Phillips Head Screwdriver

 $\Box$  Robot Arm Adapter

#### **Options:**

- □ BarrettHand C-Function Library Manual (software included on CD-ROM listed above)
- $\Box$  Set of (3) Strain Gage Joint-Torque sensors (factory-installed)

## **QUICK-START INSTRUCTIONS**

- 1. Unpack the following:
	- · Hand **I** Fland Cable
	- · Lexan Bench Stand · Serial Cable<br>· Power Supply unit · Line Cord · Power Supply unit
	- · CD-ROM
- 
- 2. Mount the BarrettHand on Lexan Bench Stand, securing it mechanically with the threaded locking ring.
- 3. Attach the Line Cord to the Power Supply unit, then plug the Line Cord into any AC outlet. (In some countries, users may need a plug adapter, but the Power Supply unit safely accepts all AC voltage standards.)
- 4. Verify that the Power Supply is switched OFF (the green Power Supply light is off).
- 5. Attach the serial cable from your 9-pin serial port to the Power Supply unit.
- 6. Attach the 15-pin end of the BarrettHand cable to the Power Supply unit and the other end into the BarrettHand. Make sure to strain -relieve the BarrettHand cable by using the cable management clips on the bottom of the Lexan Bench Stand.
- 7. Install the BarrettHand software from the CD-ROM onto a PC running Windows 95, 98, NT, or 2000 with at least one free 9-pin serial port.
- 8. Launch BHControl.exe (installed from the CD-ROM). 9. Click the "Download Firmware" button and select the BarrettHand
- Firmware (installed from the CD-ROM) when prompted.
- 10. Switch the Power Supply ON, wait for the firmware to be downloaded (about 4 minutes).
- 11. Press the "Initialize Hand" button.
- 12. Click the "Visual" button and then use the left and right mouse buttons to control the positions/velocities of various axes.

# **Software License Agreement**

### **PLEASE READ AGREEMENT BEFORE OPENING PACKAGE!**

The software license set forth below is provided by Barrett Technology, Inc. ("Barrett"). The package contains Computer Programs on Diskettes (the "Programs") and Barrett User Manuals (the "Manuals") (collectively, the "Software"). You may not assign, sublicense, rent, lease, convey or otherwise transfer, translate, convert to another programming language, adapt, arrange, alter, copy, decompile or disassemble such Programs and Manuals except as expressly provided below.

#### **License:**

You have the limited non-exclusive right to use the enclosed Programs in connection with a single BarrettHand. You may not use the software for any other purpose. If you need additional copies to configure, connect and drive additional BarrettHands, you must buy and obtain one for each additional Product.

### **Copies and Modifications:**

All Software is protected by copyright law. You may not copy or modify the Software. You may not provide copies of Software to others.

#### **Decompilation:**

You may not decompile, reproduce or translate any portion of these Programs.

#### **Confidentiality:**

The Software is protected by copyright and trademark law. By accepting this license you acknowledge that the Soft ware is proprietary in nature, and that the Software contains valuable confidential information developed or acquired at great expense, including data processing algorithms, innovations, and concepts. You may not disclose to others or utilize such trade secrets or proprietary information except as provided herein. This obligation shall survive the termination of this agreement.

### **Term:**

This license is effective from the day you open the Software Diskette package until terminated. You may terminate this license by destroying the Software and any and all copies thereof. If you fail to comply with any term of this Agreement, Barrett may terminate this license upon notice to you and you must then promptly return the Software.

#### **Disclaimer of Warranty and Limited Liability:**

The Software is provided "AS IS" without warranty of any kind. Barrett will not be liable for any: bug, error, omission, defect, deficiency, or nonconformity of any Software. Barrett does not warrant, guarantee or make any representations regarding the use, or the results of use, of the Software in terms of correctness, accuracy, reliability, currentness, or otherwise. The entire risk as to the results and performance of the Software is assumed by the purchaser. Barrett does not warrant that the functions contained in the Software will meet your requirements or that the operation of the Software will be uninterrupted or error free or that defects in the Software will be corrected.

#### **Acknowledgement:**

By opening the Software Diskette package, you acknowledge that you have read this agreement, understand it, and agree to be bound by its terms and conditions. You also agree that this agreement is the complete and exclusive statement of agreement between the parties and supersedes all proposals or prior agreements, verbal or written, and any other communications between the parties relating to the subject matter of this agreement. No amendment or modification to this agreement shall be effective unless signed by a qualified Barrett official.

Barrett may change this software license at any time and without notice.

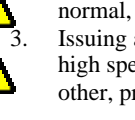